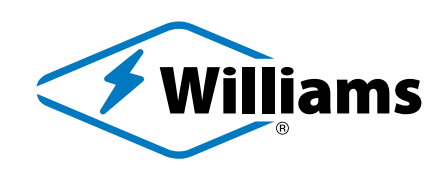

# INSTALLATION & COMMISSIONING GUIDE AVI-ON WIRELESS CONTROL SOLUTION

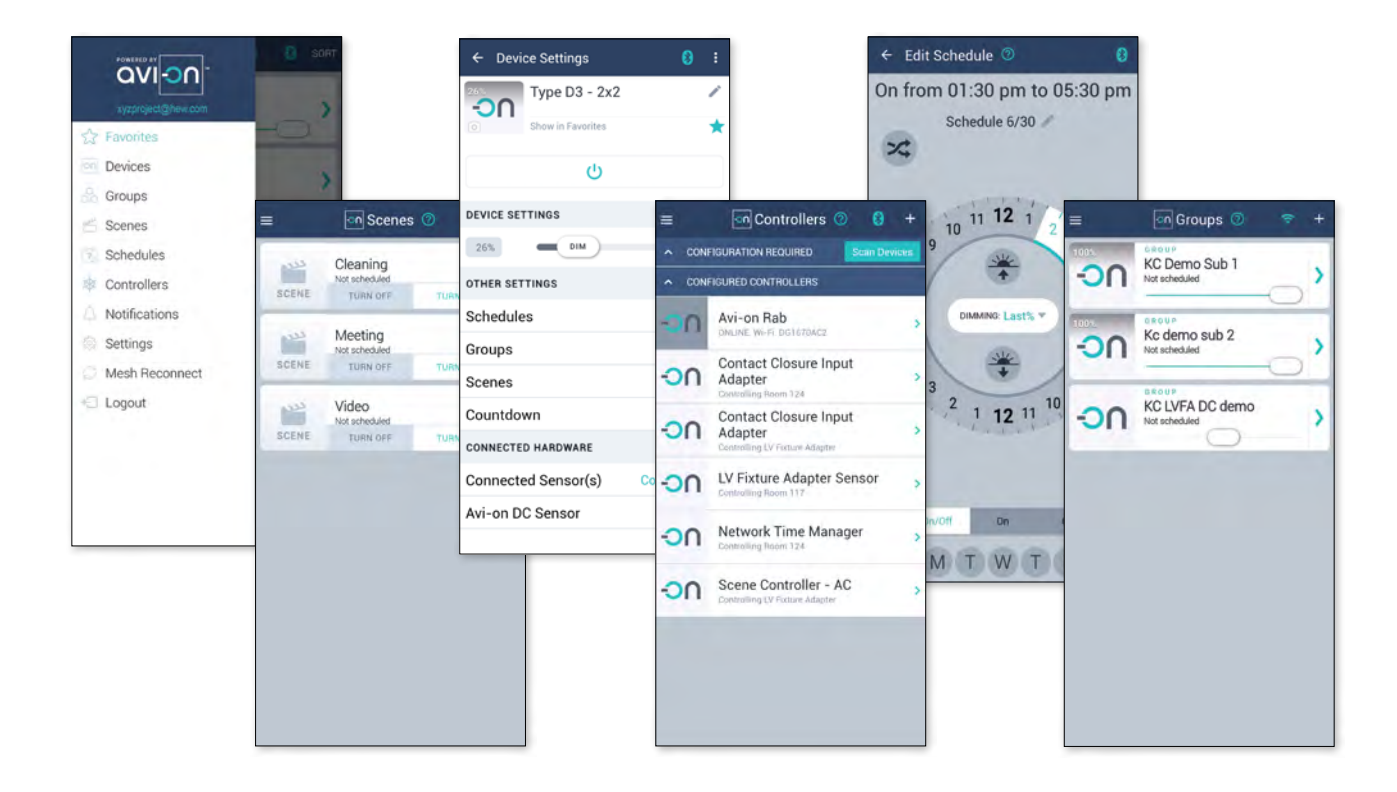

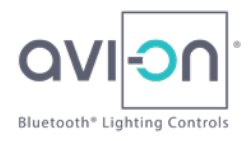

# AVI-ON INSTALLATION & COMMISSIONING GUIDE

WIRELESS CONTROL SOLUTION

## **INTRODUCTION**

The intent of this Guide is to identify the key steps that will shorten and simplify operational set-up of the system.

#### PRE-INSTALLATION

- Step 1: **FACTORY** As standard procedure, Williams factory-assigns fixtures (with Avi-on mesh devices inside) to the project and places a Device Identification QR label on each fixture.
- Step 2: **INSTALLER** Receive Installation & Commissioning Training, provided by Williams or Williams representative.
- Step 3: **INSTALLER** Ensure the project drawings correctly show the zones and control scheme. Control Schedule and Sequence of Operations templates are available from Williams.

#### **INSTALLATION**

#### **PERFORMED BY INSTALLER**

- STEP 1: Receive the Avi-on Contractor App links from Williams or Williams representative and open it in the mobile device browser.
	- NOTE: The Contractor App is a web application, not a mobile app to download. The Contractor App should open directly from the hyperlink, but on occasion the link may need to be copied into the "Location URL" field in your web browser.
- Step 2: From the Contractor App, create a Zone and from that Zone in the App, scan the QR label on each fixture as they are physically installed into that Zone per the project drawings.
	- At Installer's discretion, Zones can be created ahead of or during fixture installation.
	- Multiple people can use the Contractor App at one time using the individual project links.
- STEP 3: When all fixtures and system devices are installed, notify Williams or Williams representative that the project is ready to commission.

### **COMMISSIONING**

#### **PERFORMED BY COMMISSIONG AGENT**

- Step 1: Install a temporary Remote Access Bridge and connect it to the internet if a permanent AVI-2001RAB-01-\_ was not included.
	- This will require a mobile hot spot if internet via Wi-Fi is not available on the project.
	- Always restart your mobile device before adding a Remote Access Bridge to the project. This will clear Bluetooth and WiFi memory space in the mobile device.
- STEP 2: Download and log into the Avi-on Commissioning App using credentials supplied by Williams or Williams representative.
	- Commissioning App credentials are established per project, rather than per user.
	- All Commissioning App users working on the same project will use the same credentials.
- STEP 3: When the Remote Access Bridge is active and has Internet connection, contact Williams or Williams representative to "push" the Contractor App information to the project.
- Step 4: Zones with fixtures/devices assigned in the Contractor App will show up in the Avi-on Commissioning App.
	- "Zones" created in the Contractor App will load in the Commissioning App as "Groups".
	- Confirm Groups are correct and create additional Groups as required.
	- Add unassigned devices to the appropriate Group.
- Step 5: Name devices, finalize zone and device behavior, and create and assign schedules per the project Controls Schedule and Sequence of Operations.
- STEP 6: Train owner or owner's representative on Avi-on Commissioning App and Dashboards
- STEP 7: For additional installation information, visit [avi-on.com/resources/white-papers-documents](https://avi-on.com/resources/white-papers-documents/)

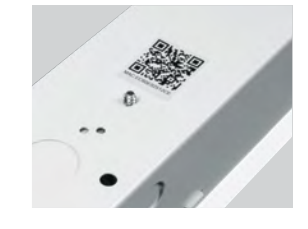

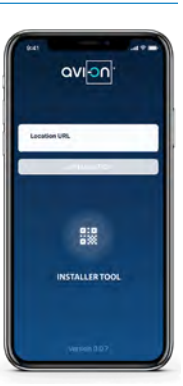